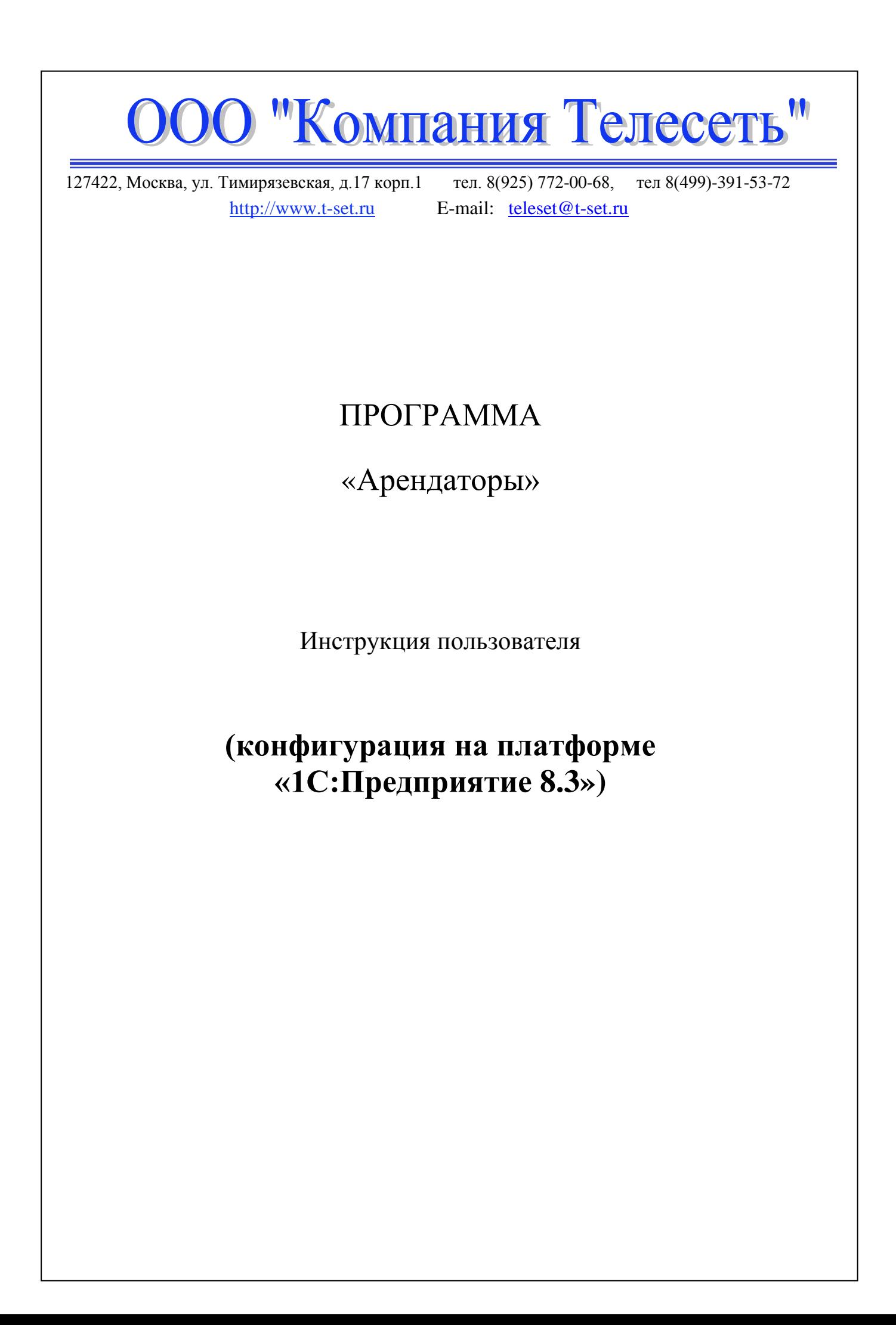

# **Содержание**

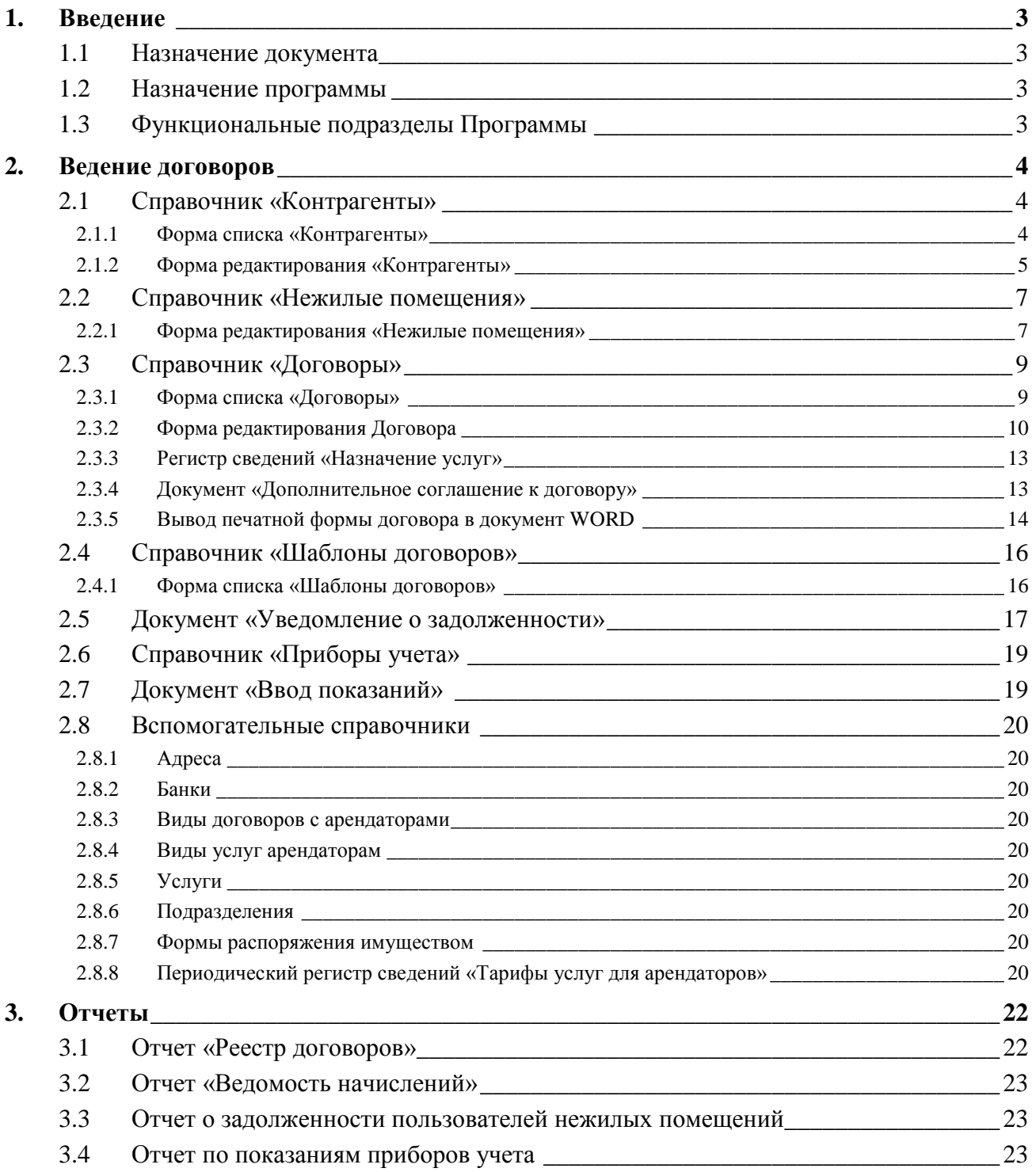

# **1. Введение**

# **1.1 Назначение документа**

Описание последовательности действий пользователя при работе с основными справочниками и отчетами программы «Арендаторы».

## **1.2 Назначение программы**

Программа «Арендаторы» (далее Программа) разработан на платформе 1С 8.3, которая предоставляет пользователю многочисленные инструменты для удобного ввода, просмотра, редактирования данных и формирования отчетов.

Программа предназначена для работы в управляющих компаниях (УК), занятых в сфере жилищно-коммунального хозяйства. Программа включает в себя учет нежилых помещений жилых и нежилых домов, взаиморасчеты УК с арендаторами и собственниками помещений за оказание коммунальных услуг и услуг по содержанию и ремонту жилых и нежилых домов.

# **1.3 Функциональные подразделы Программы**

Программа состоит из следующих функциональных разделов:

- **Ведение договоров:** учет нежилого фонда, формирование и вывод на печать в формате Word договоров с собственниками и арендаторами помещений на оказание коммунальных и эксплуатационных услуг, формирование дополнительных соглашений и приложений к ним, расчет оплаты за оказываемые услуги на основе тарифов коммунальных и эксплуатационных услуг.
- **Ввод показаний приборов учета** потребления коммунальных услуг (холодной и горячей воды, электроэнергии), формирование необходимых отчетов о показаниях приборов учета и расходах ресурсов.
- **Учет начислений и оплат:** формирование счетов пользователям услуг (при необходимости), либо загрузка и учет в программе данных о начислениях пользователям услуг, произведенных в расчетных центрах, загрузка данных о полученных платежах, в разрезе договоров и видов услуг.
- **Формирование отчетов:** отслеживание задолженности по договорам, формирование актов сверки для собственников и арендаторов нежилых помещений, формирование отчетов о задолженности, а также прочих отчетов в соответствии с федеральным и муниципальным законодательством.

# **2. Ведение договоров**

# **2.1 Справочник «Контрагенты»**

Содержит основную информацию о контрагентах – арендаторах (пользователях) и собственниках нежилых помещений, с которыми заключены договоры на оказание коммунальных услуг и услуг по содержанию и ремонту жилых и нежилых домов.

#### **2.1.1Форма списка «Контрагенты»**

Форма списка справочника «Контрагенты» выбирается в меню:

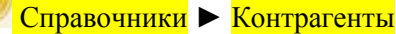

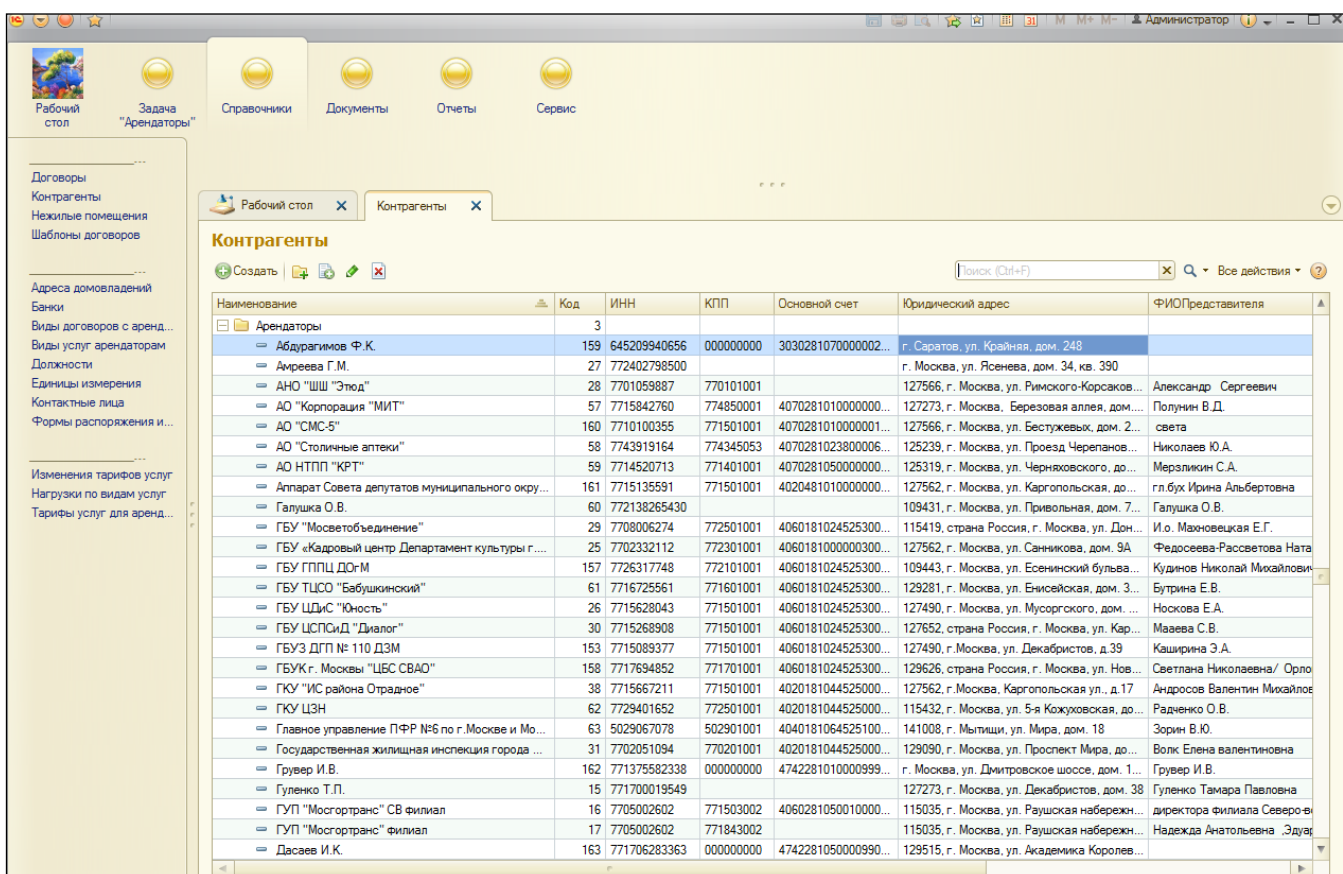

Над списком контрагентов находится стандартная панель команд с кнопками, которая присутствует в любой форме списка программ 1С:

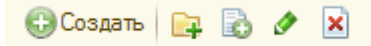

Значения кнопок высвечиваются при подведении к ним курсора мыши:

- добавить новый элемент справочника,
- добавить новую группу в справочник,
- добавить новый элемент путем копирования существующего,
- изменить текущий элемент.

#### **Примечание**:

1) Данные в списке для этого и все других справочников можно *сортировать* (упорядочивать) по колонкам.

Для этого достаточно щелкнуть по названию колонки – справа появится треугольник. Для сортировки в обратном порядке, следует щелкнуть по названию еще раз.

В иерархических списках сортировка осуществляется в пределах группы.

2) Данные в списке для этого и все других справочников можно *отбирать* (фильтровать) по колонкам, открыв пункт меню в правом верхнем углу списка Все действия ► Настроить список.

Описание работы с настройками см. во встроенной справке программы 1С, которая открывается при нажатии на знак вопроса в правом верхнем углу списка. В справке выбираем пункт меню – Настройка списка:

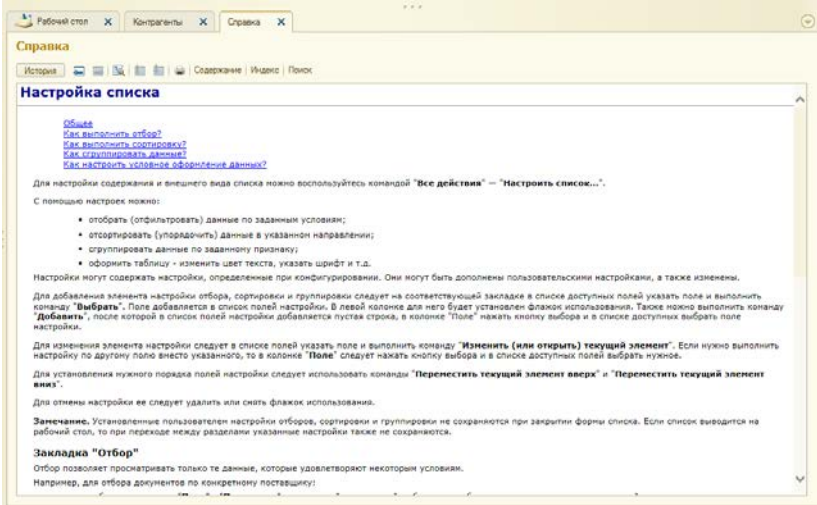

### **2.1.2 Форма редактирования «Контрагенты»**

При нажатии «Enter»(либо двойным щелчком мыши) на записи списка, либо при выборе кнопки «Создать новый элемент», открывается форма редактирования элемента справочника, в которой выполняется ввод нового контрагента, либо корректировка данных существующего контрагента.

![](_page_4_Picture_55.jpeg)

В нижней части формы редактирования находится раздел «Контакты загруженные», эти данные загружены автоматически при первоначальном заполнении информации о контрагентах. В дальнейшем заполнение этого раздела не требуется.

В полях выбора данной формы (**и всех других форм редактирования 1С**) значения можно выбирать двумя способами:

044583001 ОТДЕЛЕНИЕ 1 Московского ГТУ Банка России, Моске ... Q Банк:

- путем ввода первых символов искомого текста и выбора значения из всплывающего списка
- путем нажатия кнопки <mark>....</mark> и затем выбора значения из формы выбора (выбор осуществляется двойным щелчком или нажатием на кнопку «Выбрать»:

![](_page_5_Picture_77.jpeg)

При нажатии в поле выбора на значок лупы **[9]** открывается форма редактирования того элемента, который выбирается в данном поле, например, справочника «Банки», в которой можно просмотреть или отредактировать всю информацию по выбираемому элементу:

Для записи отредактированного элемента в базу данных необходимо нажать «Записать и закрыть»

Ввод юридического адреса в форме редактирования контрагента осуществляется с помощью специальной формы ввода адреса.

![](_page_5_Picture_78.jpeg)

В данной форме можно либо последовательно заполнить все поля, начиная с индекса, либо нажать кнопку «Ввести адрес в свободной форме» и написать адрес вручную в открывшемся поле ввода.

# **2.2 Справочник «Нежилые помещения»**

 $\bigcirc$ 

Справочник содержит характеристики каждого нежилого помещения (НП), учитываемого в программе. Данные в справочник можно заносить по всем нежилым помещениям, относящимся к ведению управляющей компании, независимо от наличия договора на оказание услуг по данному помещению.

![](_page_6_Picture_91.jpeg)

Форма списка справочника «Нежилые помещения» выбирается в меню:

В нижней части формы отображаются нагрузки и договоры, относящиеся к тому помещению, которое выбрано в списке. Нагрузки по видам услуг (ХВ, ГВ, отопление) можно заносить или корректировать, выбирая нужную строку в данной форме. Для добавления нагрузки необходимо нажать кнопку «+ Создать», заполнить поля в форме редактирования нагрузок и сохранить запись. Что касается договоров, то их создание в данной форме не предусмотрено, здесь отображаются только уже сформированные договоры.

#### **2.2.1 Форма редактирования «Нежилые помещения»**

При нажатии «Enter»(либо двойным щелчком мыши) на записи списка, либо при выборе кнопки «Создать новый элемент», открывается форма редактирования элемента справочника, в которой выполняется ввод нового нежилого помещения, либо корректировка данных существующего.

Поля, недоступные для ввода, заполняются автоматически.

![](_page_7_Picture_37.jpeg)

В поле «Пользователь» указывается текущий (последний) арендатор, пользователь или собственник данного помещения, с которым заключен договор на оказание услуг.

В поле Адрес дома выбирается адрес из справочника «Адреса домовладений». При необходимости, в этот справочник можно добавлять новые адреса.

![](_page_7_Picture_38.jpeg)

В поле «Категория дома» следует выбирать ту категорию, которая соответствует ставке Плановонормативного расхода, из которой рассчитывается стоимость услуг по содержанию и текущему ремонту.

При желании можно конкретизировать состав помещения (комнаты, санузлы и т.п.) в нижней табличной части формы редактирования. Эта информация носит справочный характер и в расчетах не учитывается.

# **2.3 Справочник «Договоры»**

Это основной справочник данной программы. Он подчинен справочнику «Контрагенты» (это, в частности, означает, что если из программы будет удален какой-либо контрагент, то автоматически будут удалены все договоры по данному контрагенту, поэтому удалять контрагентов следует сторожно).

Справочник содержит информацию о договорах с арендаторами и собственниками нежилых помещений на оказание услуг по содержанию и ремонту дома (оказывает собственная организация), и коммунальных услуг (оказывают ресурсоснабжающие организации).

Особенности:

- для каждого нежилого помещения возможно одновременно наличие более одного договора на оказание услуг, например, отдельный договор на услуги по содержанию и ремонту и отдельный договор на коммунальные услуги;
- один договор на оказание услуг может относиться сразу к нескольким нежилым помещениям, например, договор с Управой района.

### **2.3.1Форма списка «Договоры»**

Форма списка справочника «Договоры» открывается сразу при входе в Программу:

![](_page_8_Picture_162.jpeg)

В верхней части формы находятся поля отбора (фильтрации записей). Отбор включается/отключается с помощью «галочек» слева от полей отбора.

Кроме стандартных кнопок, на командной панели над списком договоров расположены еще следующие кнопки:

Bывод в WORD | () | Приложения | Расчеты | Счета

- Вывод в WORD запускает вывод выбранного договора в документ WORD (см.раздел [2.3.3](#page-12-0)) Вывод в документ WORD)
- Скрепка открывает форму «Присоединенные файлы». В ней содержится прикрепленный к данному договору документ WORD, если таковой имеется (прикрепление осуществляется при сохранении документа WORD в форме редактирования).
- Приложения открывает список приложений к договору, а также дополнительных соглашений, которые изменяют условия договора.

• Расчеты – открывает форму, в которой можно посмотреть взаиморасчеты по договору за каждый месяц:

![](_page_9_Picture_47.jpeg)

• Счета - открывает список счетов по данному договору, если в программе осуществляется создание счетов за каждый месяц.

### **2.3.2 Форма редактирования Договора**

В форме редактирования элемента справочника «Договоры» выполняется ввод нового договора, либо корректировка данных существующего.

![](_page_9_Picture_48.jpeg)

В верхней части формы заполняются основные реквизиты договора: номер договора, даты начала и окончания, выбирается контрагент по договору.

Статус договора указывается путем ввода записи о статусе в специальной форме «Статусы договоров». Там же вводится дата подписания договора как дата статуса «Подписан»:

![](_page_10_Picture_69.jpeg)

**В разделе «Подписи»** необходимо указать ФИО и должность представителя контрагента, подписывающего договор, а также на основании чего действует данный представитель. Если поле «На основании» не заполнено, то по умолчанию в документ подставляется «на основании Устава».

При нажатии на ссылку «Склонения» открывается форма с падежами для ФИО и должности представителя, при необходимости их можно откорректировать и сохранить.

После заполнения основных сведений по договору вводятся данные о нежилом помещении (или о нескольких помещениях) в разделе «НЕЖИЛЫЕ ПОМЕЩЕНИЯ». Это табличная форма, в которой отображается одно или несколько помещений, услуги по которым учитываются в данном договоре:

![](_page_10_Picture_70.jpeg)

Изменение или добавление помещения в договор осуществляется в форме редактирования состава помещений:

![](_page_10_Picture_71.jpeg)

В данной форме необходимо выбрать помещение в поле выбора «Нежилое помещение». Для этого необходимо открыть форму выбора нежилого помещения нажатием кнопки «Выбрать» (или быстрой клавишей F4).

![](_page_11_Picture_168.jpeg)

По умолчанию в данной форме отображаются только те помещения, у которых указан тот же контрагент, что и в редактируемом договоре (на картинке – ГБУ ЦДиС "Юность"), а также те помещения, у которых вообще нет привязки ни к какому контрагенту.

Если нежилого помещения нет в списке, то можно снять отметку в поле отбора «Пользователь» и проверить наличие данного помещения во всем списке нежилых помещений, т.к. возможно помещение было передано в пользование данному контрагенту от другого пользователя. Если помещение не найдено, то его можно добавить в данной форме, сохранить, и после этого выбрать в состав договора.

В форме состава договора можно также указать в произвольной форме функциональное использование помещения. После заполнения полей состава договора требуется сохранить запись и вернуться в форму договора нажатием кнопки «Записать и закрыть».

В нижней части формы редактирования договора отображается **Состав услуг по договору**, который вводится в документе «Приложение к договору».

![](_page_11_Picture_169.jpeg)

Для формирования приложений, дополнительных соглашений и уведомлений по договору используется панель команд в верхней части формы редактирования:

Создать Приложение | Приложения | Создать уведомление | Уведомления | ЕВ Вывод в WORD

На этой панели, кроме стандартных кнопок управления формой, расположены следующие кнопки:

- **<sup>1</sup>** C<sub>Kpenка</sub>) открывает форму «Присоединенные файлы». В ней содержится прикрепленный к данному договору документ WORD, если таковой имеется (прикрепление осуществляется при сохранении документа WORD в специальной форме редактирования).
- Создать приложение на основе параметров договора и данных о назначении услуг создает и открывает для рекдатирования новый документ «Доп.соглашение к договору» (раздел [2.3.4\)](#page-12-1).
- Приложения открывает список документов «Доп.соглашения к договору», относящихся к данному договору.
- Создать уведомление на основе данных о взаиморасчетах по договору создает и открывает для рекдатирования новый документ «Уведомление о задолженности» (раздел [2.5\)](#page-16-0).
- Уведомления запускает списочную форму документов «Уведомление о задолженности».

• Вывод в WORD – запускает вывод выбранного договора в документ WORD (см.раздел [2.3.3](#page-12-0)) Вывод в документ WORD)

### <span id="page-12-0"></span>**2.3.3 Регистр сведений «Назначение услуг»**

Кроме основных сведений по договору необходима еще информация о составе услуг, порядок оплаты которых фиксируется в данном договоре. Эти данные вводятся в регистре сведений «Назначение услуг».

Форма редактирования списка услуг по договору открывается из панели навигации, слева от формы редактирования договора:

![](_page_12_Picture_110.jpeg)

В данной форме заносится только список услуг по договору, без расчета стоимости каждой услуги:

![](_page_12_Picture_111.jpeg)

В поле «Период» заносится дата начала действия услуги по договору или доп. соглашению к договору.

#### <span id="page-12-1"></span>**2.3.4 Документ «Дополнительное соглашение к договору»**

Данные о составе услуг по договору или дополнительному соглашению к договору, а также о помесячной стоимости каждой услуги фиксируются в связанном документе «Доп.соглашение к договору».

Первый документ по договору содержит данные приложения к этому договору. Последующие документы содержат данные дополнительных соглашений и приложений к ним.

Первый документ (Приложение к договору) формируется автоматически из формы редактирования договора по кнопке «Создать приложение». На основе данных договора, нежилого помещения и регистра «Назначение услуг» формируется шапка и табличная часть этого документа. В табличной части данные автоматически разбиваются на периоды изменения тарифов по каждой услуге:

![](_page_12_Picture_112.jpeg)

Тарифы для каждой услуги выбираются автоматически из регистра сведений «Тарифы услуг для арендаторов», на даты действия договора.

При необходимости, в данной форме может быть рассчитана общая сумма по договору по кнопке над табличной частью «Расчет общей суммы».

По кнопке «Печать» данной формы выводится печатная форма договора в формате WORD, либо приложение к договору в формате Табличного документа (.mxl) или в формате Excel.

![](_page_13_Picture_65.jpeg)

#### **2.3.5 Вывод печатной формы договора в документ WORD**

Вывод выбранного договора (доп. соглашения) в документ WORD осуществляется при выборе соответствующей команды в форме списка, в форме редактирования договора или форме редактирования приложения к договору.

При этом запускается форма выбора шаблона документа:

![](_page_13_Picture_66.jpeg)

После выбора шаблона (двойным щелчком мыши или нажатием кнопки «Выбрать») запускается приложение Word и выводится соответствующий документ. Данные договора автоматически подставляются в поля параметров документа, определенные Пользователем или Разработчиком в данном шаблоне (см. раздел «Шаблоны Договоров»).

![](_page_14_Picture_92.jpeg)

При этом открывается «Форма редактирования текста договора». С помощью команд данной формы Пользователь может добавить недостающие данные, сохраненные в договоре, в текст документа. Для этого необходимо поместить курсор мыши в нужное место в тексте документа, и затем выбрать параметр в списке

![](_page_14_Picture_93.jpeg)

Полученный в итоге документ WORD можно

- просмотреть и закрыть без сохранения, нажав на значок закрытия окна формы редактирования текста договора;
- самостоятельно сохранить файл документа стандартными средствами WORD в любой выбранный пользователем каталог, задав любое имя файла, и затем закрыть форму редактирования без сохранения;
- сохранить файл документа, нажав «Сохранить» в форме редактирования: выбрать в открывшейся форме опцию «Сохранить в папку на компьютер» и указать путь к папке сохранения. При этом имя файла формирует программа по номеру и дате договора.

![](_page_15_Picture_59.jpeg)

• прикрепить файл к договору (файл документа будет храниться в базе данных программы, а не во внешнем каталоге, и может быть открыт из связанного справочника «Присоединенные файлы»). В этом случае необходимо нажать «Сохранить» в форме редактирования, затем выбрать в открывшейся форме опцию «Присоединить к договору»:

![](_page_15_Picture_60.jpeg)

# **2.4 Справочник «Шаблоны договоров»**

Справочник содержит шаблоны документов для вывода печатных форм договоров в приложение WORD.

### **2.4.1Форма списка «Шаблоны договоров»**

Форма списка справочника «Шаблоны договоров» выбирается в меню:

![](_page_15_Picture_61.jpeg)

В данной форме можно либо выбрать существующий шаблон для редактирования, либо создать новый шаблон.

Существующий шаблон открывается двойным щелчком мыши. При этом открывается документ WORD с параметрами, выделенными фигурными скобками, которые при выводе договора в документ WORD будут заменены на значения из договора.

![](_page_16_Picture_94.jpeg)

В открывшемся документе WORD можно отредактировать текст документа, при необходимости добавить недостающие параметры, выбрав их в меню открывшейся формы редактирования шаблона. Затем сохранить шаблон, нажав «Записать и закрыть» формы редактирования.

Чтобы создать новый шаблон, необходимо нажать кнопку «Создать» в списке шаблонов и выбрать макет шаблона в открывшемся списке:

![](_page_16_Picture_95.jpeg)

После этого необходимо:

- отредактировать текст и/или состав параметров в открывшемся документе WORD;
- задать имя нового шаблона в открывшейся форме редактирования «Шаблоны договоров (создание)»;
- сохранить новый шаблон, нажав кнопку «Записать и закрыть». После этого новым шаблоном можно пользоваться, выбирая его при выводе договора в документ WORD.

### <span id="page-16-0"></span>**2.5 Документ «Уведомление о задолженности»**

Данные документы предназначены для формирования и рассылки контрагентам уведомлений о задолженности, либо справок об отсутствии задолженности по договорам.

Новый документ формируется автоматически из формы редактирования договора по кнопке «Создать уведомление». Пользователь выбирает дату, документ формируется на основе данных о расчетах по договору.

![](_page_17_Picture_56.jpeg)

По кнопке «Вывод в WORD» данной формы выводится печатная форма уведомления в формате WORD.

![](_page_17_Picture_3.jpeg)

# **2.6 Справочник «Приборы учета»**

Содержит перечень приборов учета, показания которых используются для начислений за коммунальные услуги.

Форма элемента справочника:

![](_page_18_Picture_51.jpeg)

После заполнения характеристик прибора учета необходимо ввести данные о соответствии данного прибора учета действующему договору – в регистре «Статусы приборов учета», который отображается на панели навигации формы.

![](_page_18_Picture_52.jpeg)

# **2.7 Документ «Ввод показаний»**

Документ предназначен для ввода показаний приборов учета холодной и горячей воды, электроэнергии, если учет данных услуг осуществляется по показаниям ПУ.

Форма документа:

![](_page_18_Picture_53.jpeg)

Первоначальное заполнение документа осуществляется по кнопке «Подобрать» в верхней части формы. При этом автоматически подбираются все приборы учета, которые относятся к выбранным в шапке формы параметрам, и которые относятся к договорам, действующим на дату документа.

Данные о предыдущих показаниях приборов учета заполняются автоматически. Пользователю требуется заполнить показания текущего месяца и провести документ.

# **2.8 Вспомогательные справочники**

### **2.8.1 Адреса**

Справочник содержит перечень адресных данных многоквартирных домов.

### **2.8.2 Банки**

Справочник содержит перечень банков, в которых открыты расчетные счета контрагентов.

#### **2.8.3 Виды договоров с арендаторами**

Содержит произвольный перечень видов договоров, для удобства группировки и отбора договоров в списках.

### **2.8.4 Виды услуг арендаторам**

Содержит перечень оказываемых коммунальных услуг и услуг по содержанию и ремонту помещений, а также единицы измерения этих услуг.

#### **2.8.5 Услуги**

Конкретизирует виды оказываемых услуг. В частности, в данном справочнике указываются типы количественных параметров для расчета начислений за услуги (нагрузки, показания приборов учета, либо другие характеристики помещения).

### **2.8.6 Подразделения**

Справочник содержит перечень подразделений организации, на которые разбивается список помещений, исходя из перечня подрядных организаций, обслуживающих данные дома, либо по другим произвольным критериям. Справочник имеет иерархическую структуру.

#### **2.8.7 Формы распоряжения имуществом**

Содержит перечень используемых в ведении договоров с арендаторами и собственниками форм распоряжения недвижимым имуществом.

#### **2.8.8 Периодический регистр сведений «Тарифы услуг для арендаторов»**

Содержит тарифы на оказываемые пользователям нежилых помещений услуги, в зависимости от периода оказания услуг, вида услуги, единицы измерения, группы потребителей услуг. Кроме того, содержащиеся в регистре значения тарифов зависят от даты начала действия данного тарифа (от даты вступления в силу документа, регламентирующего стоимость оказания услуг).

![](_page_20_Picture_1.jpeg)

# **3. Отчеты**

# **3.1 Отчет «Реестр договоров»**

Содержит основную информацию о договорах. Форма запуска отчета выбирается в меню:

![](_page_21_Picture_50.jpeg)

Поля отчета могут быть перемещены, удалены или добавлены в настройках отчета (меню в правом верхнем углу формы отчета <mark>Все действия ▶ Настройки</mark> ). Там же можно задать отбор (фильтрацию) в отчете, и порядок (сортировку) записей. После изменения настроек необходимо нажать кнопку «Сформировать».

![](_page_21_Picture_51.jpeg)

# **3.2 Отчет «Ведомость начислений»**

Содержит информацию о начислениях арендаторам за выбранный период в разбивке по видам услуг. Возможна фильтрация записей отчета в пользовательских настройках.

![](_page_22_Picture_44.jpeg)

# **3.3 Отчет о задолженности пользователей нежилых помещений**

Предоставляет информацию о должниках по договорам.

![](_page_22_Picture_45.jpeg)

# **3.4 Отчет по показаниям приборов учета**

Предоставляет информацию о показаниях приборов учета ресурсов, установленных в помещениях, на основании документов «Ввод показаний».

![](_page_22_Picture_46.jpeg)